# *User*'*s Guide* **INA226EVM** 用户指南

# TEXAS INSTRUMENTS

# 摘要

本用户指南介绍了 INA226 评估模块 (EVM) 的特性、操作和使用情况。本 EVM 用于评估 INA226 的性能。本文 档中的评估板、评估模块和 EVM 等术语指的是 INA226EVM。本文档包括原理图、参考印刷电路板 (PCB) 布局和 完整的物料清单 (BOM)。

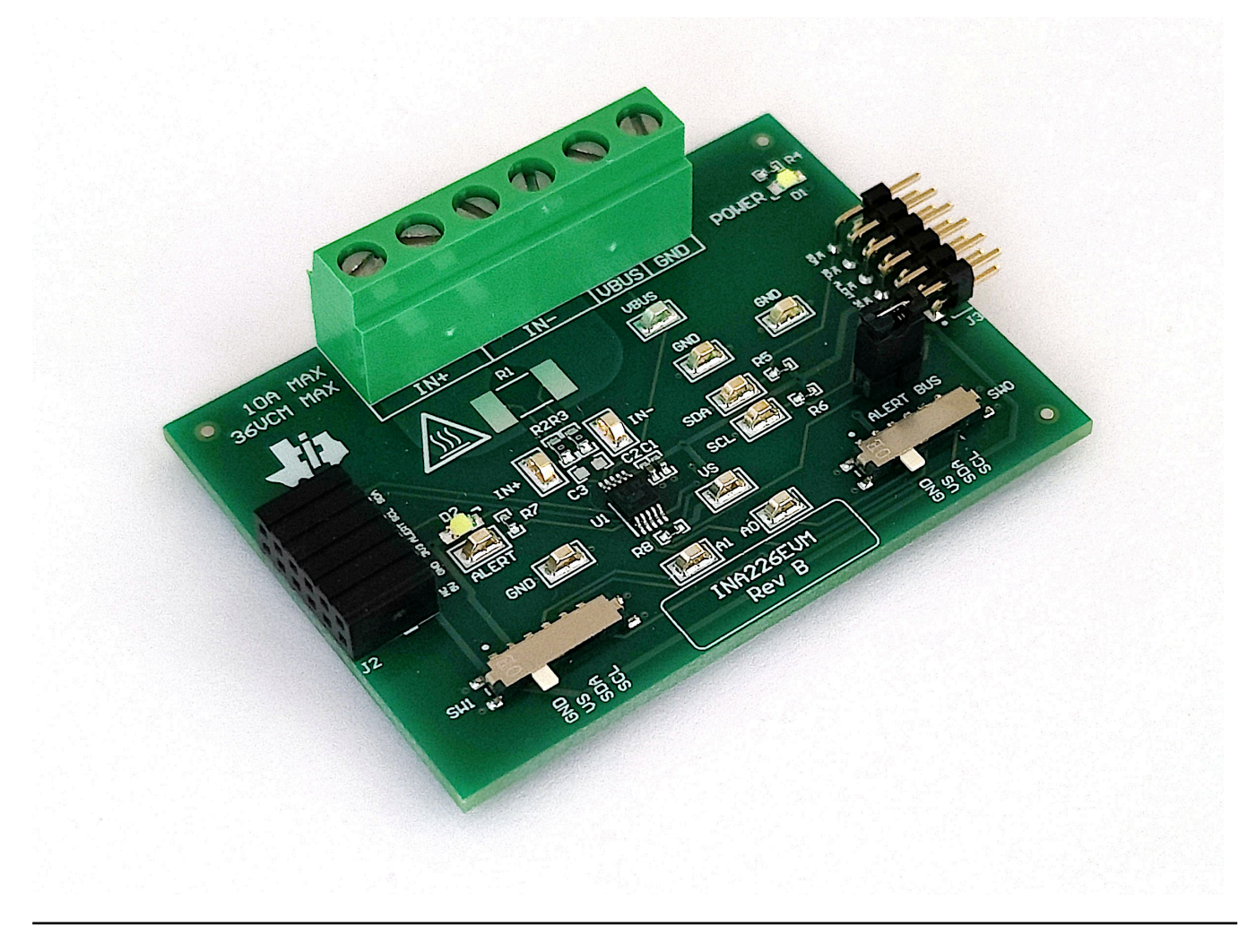

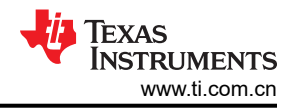

# 内容

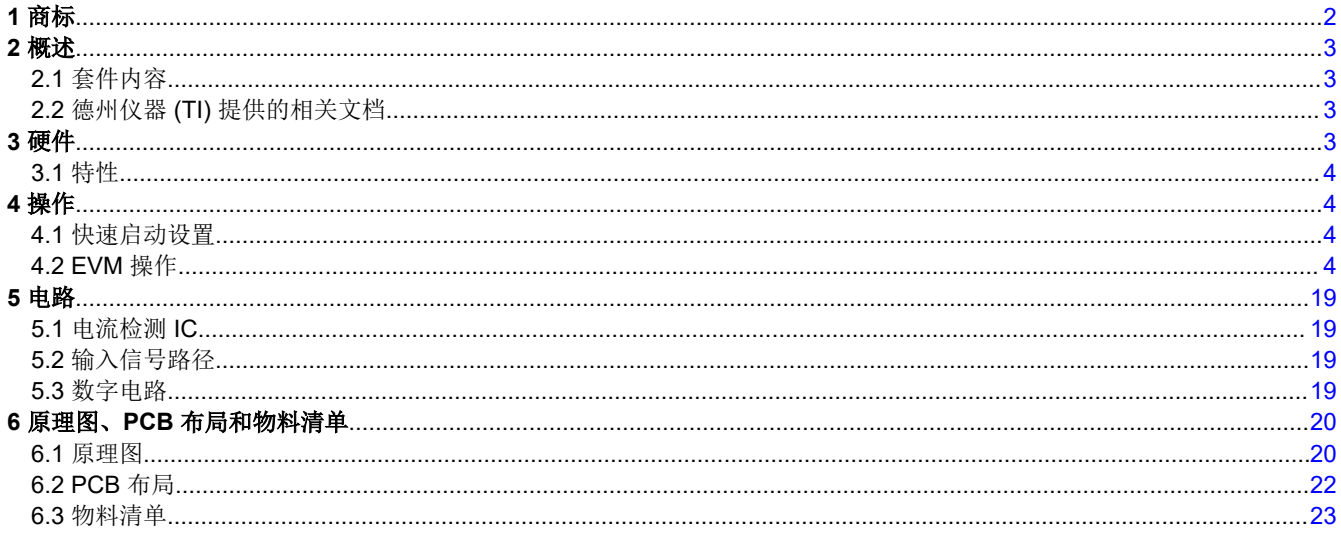

# 1 商标

所有商标均为其各自所有者的财产。

# <span id="page-2-0"></span>**2** 概述

INA226 是具有 I2C 或 SMBUS 兼容接口的电流分流/功率监控器。该器件同时监控分流压降和总线电源电压。可 编程校准值、转换时间、和取平均值,与一个内部乘法器相组合,实现电流值(安培)和功率值(瓦)的直接读 取。

INA226 可在独立于电源电压的 0V 至 36V 共模总线电压范围内检测电流。该器件由一个 2.7V 至 5.5V 的单电源 供电,电源电流典型值为 330μA。该器件的额定工作温度范围为-40℃ 至 125℃,I2C 兼容接口上具有多达 16 个可编程地址。

表 **2-1.** 器件概要

| 产品            | 数字协议 | ADC 分辨率 | 最大增益误差 | 最大失调电压 |
|---------------|------|---------|--------|--------|
| <b>INA226</b> | l2C  | 16位     | 0.1%   | ±10uV  |

# **2.1** 套件内容

表 2-2 列出了 EVM 套件的内含物。如果缺少任何元件,请与离您最近的德州仪器 (TI) 产品信息中心联系。

表 **2-2.** 套件内容

| 品类            |  |
|---------------|--|
| INA226EVM 测试板 |  |

注意,此 EVM 需要使用单独售卖的 TI 传感器控制板 (SCB)。

# **2.2** 德州仪器 **(TI)** 提供的相关文档

本用户指南可从 TI 网站获得,文献编号为 [SBOU276](https://www.ti.com/lit/pdf/SBOU276)。附加到文献编号的任何字母对应于撰写本文档时已有的最 新文档修订版。较新的修订版可从 [www.ti.com](https://www.ti.com) 上获得,也可从德州仪器 (TI) 文献响应中心 ( 电话为 (800) 477-8924)或产品信息中心(电话为 (972) 644-5580)获得。订购时,可通过文档标题或文献编号识别文档。表 2-3 列出了与 EVM 相关的文档。可以通过点击表 2-3 中的链接来获取更多信息。器件名称链接至 [www.ti.com](https://www.ti.com/) 上 的产品网络文件夹。文献编号链接到 PDF 文档。

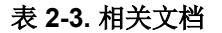

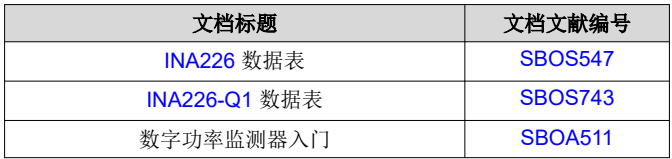

# **3** 硬件

该 EVM 是一个易于使用的平台,用于评估 INA226 的主要特性和性能。此 EVM 支持测量 PCB 上高达 10A 的电 流,并包含用于读取和写入器件寄存器以及查看和保存结果数据的图形用户界面 (GUI)。

该 EVM 旨在对这些器件的基本功能进行评估。此布局并非作为目标电路的模型使用,也不针对电磁兼容性 (EMC) 测试进行布局。此 EVM 包含两块印刷电路板 (PCB)。较大的 PCB 称为 EVM,上面安装了 INA226。较小 的 PCB 叫做 SCB 控制器,用于连接 EVM 与 GUI。

<span id="page-3-0"></span>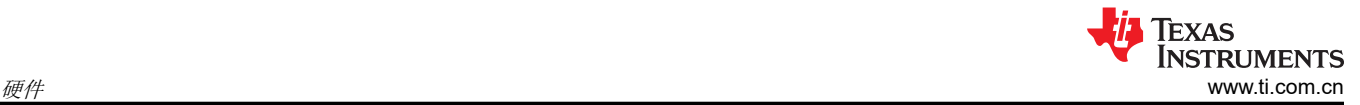

## **3.1** 特性

- GUI 支持读取和写入器件寄存器以及查看和保存结果数据
- 从 SCB 分离的 EVM, 适用于定制用例
- 单个 SCB/GUI 支持多个 EVM
- 借助 SCB 方便地通过常见的 micro-USB 连接器充电

# **4** 操作

# **4.1** 快速启动设置

以下说明介绍了如何设置和使用 EVM。

- 1. 如果您没有 SCB,请购买一个。
	- a. 若要改用 PAMB 控制器,请参阅 *[PAMB](#page-17-0)* 兼容性。
- 2. 下载此驱动程序并以管理员身份进行安装:<https://www.ti.com/lit/zip/sbac253>。
	- a. 按照下载提示操作,并且需要具有 myTI 帐户。
	- b. 请注意,虽然此驱动程序标记为 PAMB 驱动程序,但也用于 SCB。
- 3. 如图 4-1 所示, 将 EVM 连接到 SCB 控制器。
	- a. 连接相同类型的多个 EVM 时,请参阅图 [4-2](#page-4-0)。
- 4. 使用提供的 USB 电缆将 EVM 连接到 PC。
	- a. 将 Micro USB 电缆插入到 SCB 控制器板载 USB 插座 J2 中。
	- b. 将该电缆的另一端插入 PC。
- 5. 在 Chrome、Firefox 或 Safari 浏览器中通过以下链接访问 GUI:[https://dev.ti.com/gallery/info/](https://dev.ti.com/gallery/info/CurrentSensing/INA226EVM_GUI/) [CurrentSensing/INA226EVM\\_GUI/](https://dev.ti.com/gallery/info/CurrentSensing/INA226EVM_GUI/)。
- 6. 将外部系统的接地基准连接到 EVM 的 GND 节点(J1 的引脚 1)。
- 7. 按照[电流检测工作原理](#page-13-0)中的说明,通过将信号引线连接到 EVM 上的 J1 引脚 5 或 6 和 J1 引脚 3 或 4, 向 IN+ 和 IN- 节点提供差分输入电压信号。

# **4.2 EVM** 操作

若要将 EVM 和 SCB 控制器 (单独销售)搭配使用, 如图 4-1 所示连接 EVM。

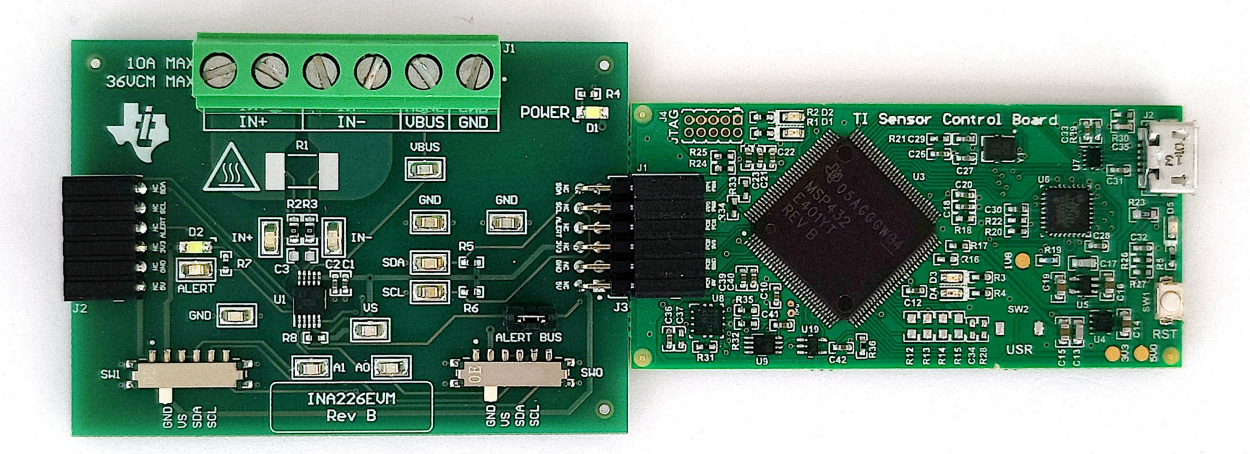

# 图 **4-1. EVM**(左)连接到 **SCB** 控制器(右)

如果使用多个 EVM, 如图 [4-2](#page-4-0) 所示进行连接。确保对每个器件使用不同的 I2C 地址。GUI 最多仅支持总共 4 个 EVM。

<span id="page-4-0"></span>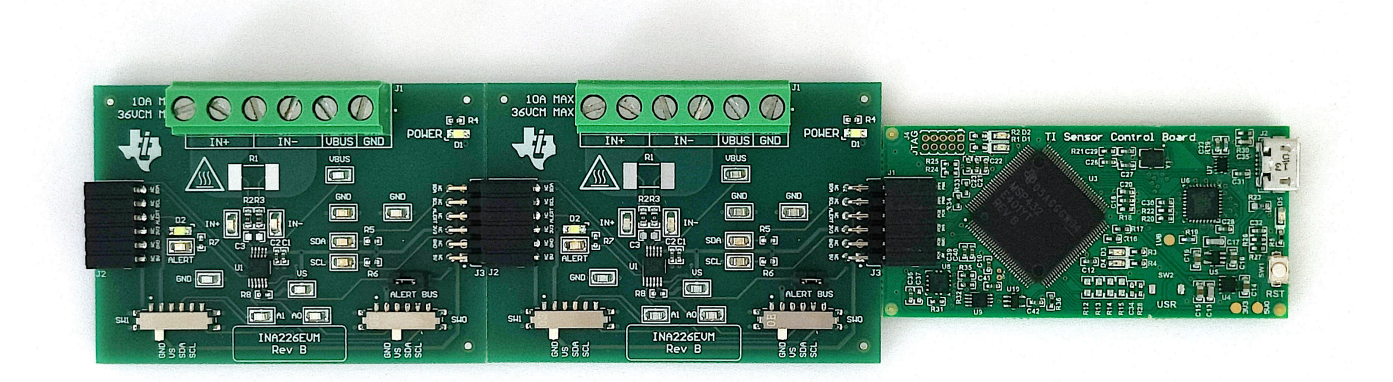

## 图 **4-2.** 多个 **EVM** 连接到 **SCB** 控制器

# **4.2.1** 设置

## *4.2.1.1* 驱动程序安装

下载并安装此驱动程序:<https://www.ti.com/lit/zip/sbac253>。每台计算机只需执行一次该步骤,并且需要 myTI 帐 户。请注意,虽然此驱动程序标记为 PAMB 驱动程序,但也用于 SCB。解压文件夹并以管理员权限运行 **.exe** 文 件。

## *4.2.1.2* 固件

如果已经安装了旧的驱动程序,固件更新将通过 GUI 推送。下载的离线 GUI 只会用下载时可用的最新固件更新 SCB 控制器。若要查看是否有最新的 GUI 或固件更新,请从网络浏览器启动最新版 GUI。

#### **4.2.1.2.1** 固件调试

如果由于任何原因必须手动重新安装固件,请按照以下步骤重新安装固件。确保将 EVM 连接到 SCB。

- 1. 首先,查看 GUI 是否可对固件手动编程。
	- a. 将 SCB 控制器插入 PC。
	- b. 启动 GUI
	- c. MCU 可能已经进入器件固件更新 (DFU) 模式。倘若如此, GUI 可能会发出通知并尝试将固件更新到最新 版本。
	- d. 如果没有自动更新,则转到 *File > Program Device...*。
- 2. 如果第 1 步不起作用 ( 或者如果 Program Device 按钮为灰显), 则手动将 SCB 控制器上的 MCU 配置为 DFU 模式。在 SCB 控制器通电的情况下,可通过以下任一方法完成此操作:
	- a. 通过软件:
		- 在 SCB 的 USB 串行 (COM) 端口上发送命令"bsl"。
	- b. 通过硬件:
		- 出于安全起见,关闭并断开所有负载源和外部电压。
		- 使用一对镊子(或导线)短接标记为 *DFU*(如图 [4-3](#page-5-0) 所示)的两个测试点时,按下并松开 RESET 按 钮。

<span id="page-5-0"></span>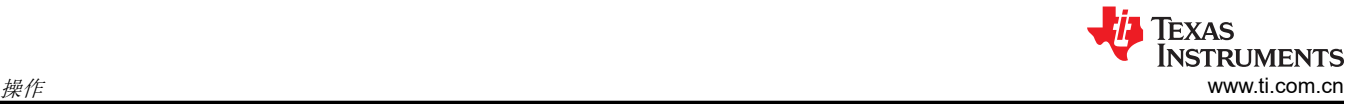

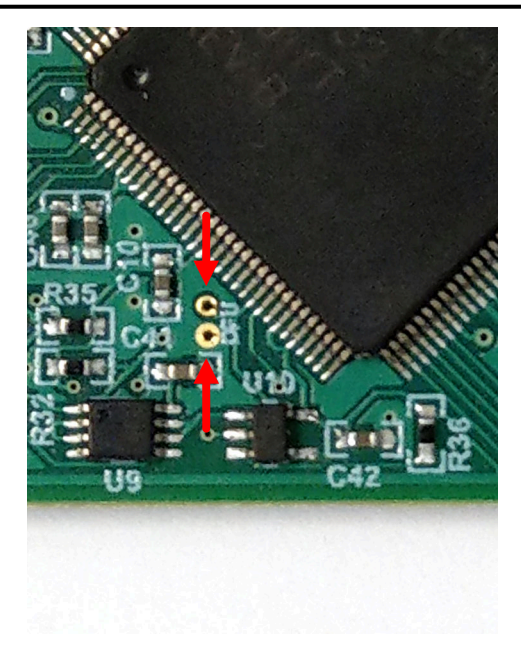

图 **4-3.** 用于手动进入 **DFU** 模式的测试点

• 如果改用 PAMB 板, 那么这些测试点位于 PK1 和 PK2 附近。

MCU 进入 DFU 模式后,现在可以通[过步骤](#page-4-0) 1 中列出的方法上传固件。

## *4.2.1.3 GUI* 设置和连接

您可以在 Chrome、Firefox 或 Safari 浏览器中通过以下链接访问 GUI:[https://dev.ti.com/gallery/info/](https://dev.ti.com/gallery/info/CurrentSensing/INA226EVM_GUI/) [CurrentSensing/INA226EVM\\_GUI/](https://dev.ti.com/gallery/info/CurrentSensing/INA226EVM_GUI/)。

#### **4.2.1.3.1** 初始设置

首次设置 GUI:

- 1. 确保前面提到的驱动程序已成功安装,以保证一切正常工作,并且 GUI 可以在必要时更新 EVM 固件。
- 2. 进行检查,确保 EVM/SCB 控制器单元已插入 PC,然后转到前面提供的 GUI 链接。
- 3. 打开 *GUI Composer* 应用程序,以从网络浏览器启动 GUI(请参阅图 4-4)。

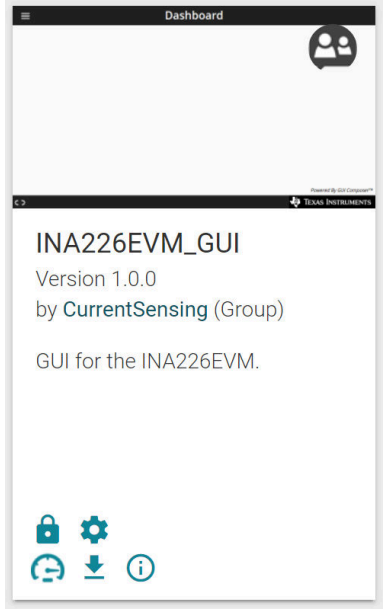

图 **4-4. GUI Composer** 程序

- <span id="page-6-0"></span>a. GUI 链接将会打开所有版本的 GUI。TI 建议启用最新的可用版本。
- b. 首次设置 GUI Composer 时,请根据提示下载 *TI Cloud Agent* 和浏览器扩展(请参阅图 4-5)。这些提示 将在关闭 *README.md* 对话框后出现。

# TI Cloud Agent Installation

Hardware interaction requires additional one time set up. Please perform the actions listed below and try your operation again.(What's this?)

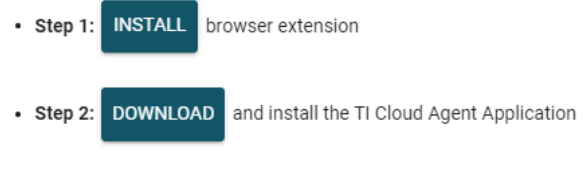

• Help. I already did this

**FINISH** 

#### 图 **4-5. TI Cloud Agent**

4. 要下载 GUI 以供离线使用,请点击 GUI Composer 应用程序中的 ■ 图标,然后按照提示操作(请参[阅图](#page-5-0) [4-4](#page-5-0))。

#### **4.2.1.3.2 GUI** 至 **EVM** 连接

若要将 GUI 连接至 EVM,请按照以下步骤操作:

- 1. 按照[初始设置](#page-5-0)所述设置和启动 GUI。
- 2. 进行检查以确保 EVM 已连接到 GUI,然后关闭 README.md 文件页面来启动连接。如果连接成功, GUI 左 下角附近应该会显示 *Hardware Connected* 文本。

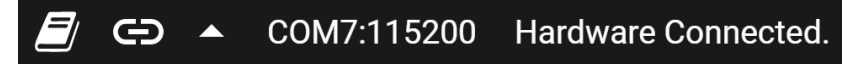

#### 图 **4-6.** 硬件已连接

a. GUI 的左上方附近应该还会显示一个绿色指示器以及器件类型和文本 *DEVICE CONNECTED*。

**DEVICE CONNECTED** 

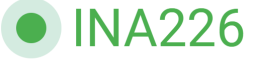

#### 图 **4-7.** 器件已连接

- b. 如果 GUI 中未显示 *Hardware Connected* 和 *DEVICE CONNECTED* 文本,请长按 EVM 上的 RESET 按 钮来重试。
	- i. 如果该选项不起作用,请检查 *Options > Serial Port* 下的其他硬件 COM 端口。

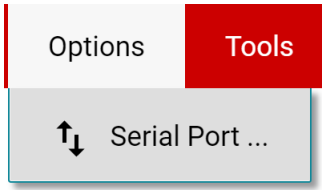

#### 图 **4-8.** 更改串行端口

- c. 如果硬件仍然没有连接,请确保使用的 GUI/EVM 组合正确无误。
	- i. 如果使用的 GUI/EVM 组合正确,可能需要对 SCB 固件重新编程,如*[固件调试](#page-4-0)* 所述。
	- ii. 很多连接问题都可以通过以下其中一个方法得到解决:
		- 1. 在 EVM 与 SCB 彼此连接的情况下,长按 EVM 上的 RESET 按钮。
			- 刷新 GUI 有时也可以帮助解决此问题。
- 2. 将 EVM 连接到其他 USB 端口。
	- 避免使用长电缆和 USB 集线器。
	- 如果使用的是台式 PC,可尝试使用机箱背面的 USB 端口。

# **4.2.2 GUI** 操作

根据 *GUI* [设置和连接](#page-5-0),设置和启动 GUI 并将其连接至 EVM。有关如何使用每个 GUI 页面的说明,请参阅以下几 节。

# *4.2.2.1* 主页选项卡

GUI 启动后首先显示主页选项卡。点击左侧菜单上的 1 (主页) 图标,可随时返回主页选项卡。

从主页上,您可以轻松确认成功完成的 GUI 到 [EVM](#page-6-0) 连接 ( 请参阅 GUI 至 EVM 连接) , 还可以通过底部的按钮 访问实用资源(请参阅图 4-9)。

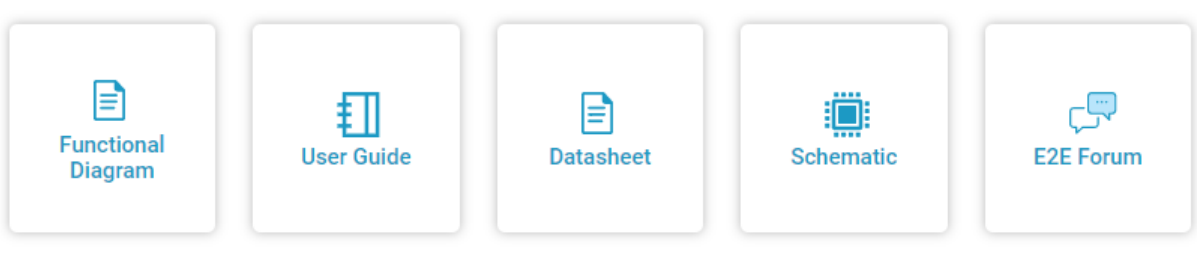

图 **4-9.** 主页选项卡链接

# *4.2.2.2* 配置选项卡

若要对每个连接的 EVM 进行初始设置,请点击左侧菜单上的 (配置)图标。图 4-10 显示了一个配置工具示 例。

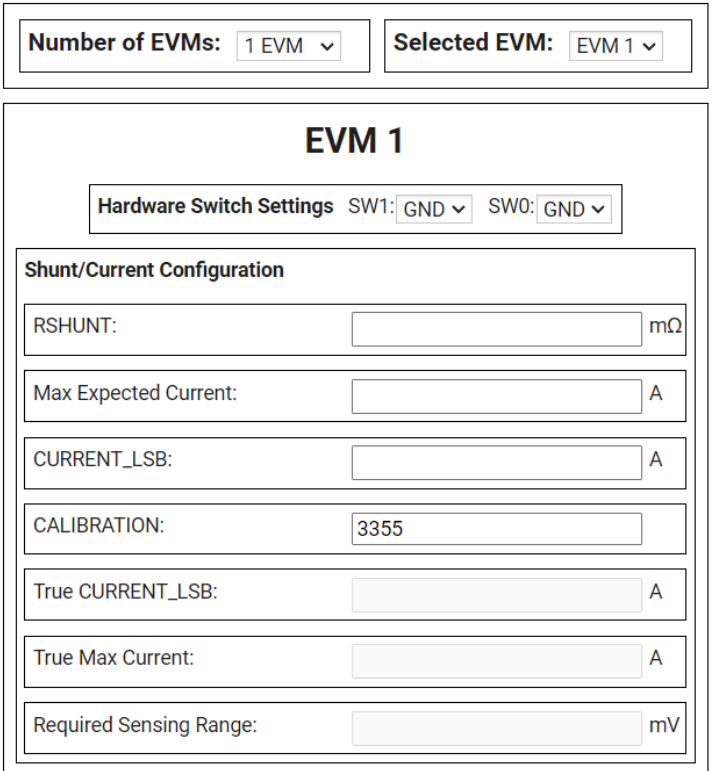

#### 图 **4-10.** 配置工具

从此页面上,您可以设置要使用的 EVM 数量,然后对于每个 EVM,您可以指明物理硬件开关设置并配置分流电 阻和 CURRENT LSB。下面介绍了此页面上的每个选项和字段:

- Number of EVMs
	- 此设置用于向 GUI 规定 SCB 上连接的 EVM 数量。
	- 请注意,SCB 和 GUI 一次最多仅支持 4 个 INA226EVM。
	- 在此处更改该设置时, 也会更改"Results Data"选项卡上的相同设置。
- Selected EVM
	- 此设置指示当前要更改设置的 EVM。
	- 这还会选择连接到"Registers"选项卡的 EVM。
- Hardware Switch Settings
	- 完成这些设置,以便与 EVM 上的物理开关设置保持一致。
	- 请注意,在更改此页面上的任何其他设置之前,需要先完成此设置。在完成此设置之前,GUI 将会阻止其 他设置。
	- 在此处更改该设置时,也会更改"Results Data"选项卡上的相同设置。
- Shunt/Current Configuration
	- 此部分用于输入分流电阻信息并帮助计算 CURRENT LSB 和设置 CALIBRATION 寄存器。以下内容说明 了如何使用各个字段:
		- RSHUNT
			- 输入所用分流电阻的值,单位为 mΩ。
		- Max Expected Current
			- 输入分流电阻上的最大预期电流值,单位为 A。

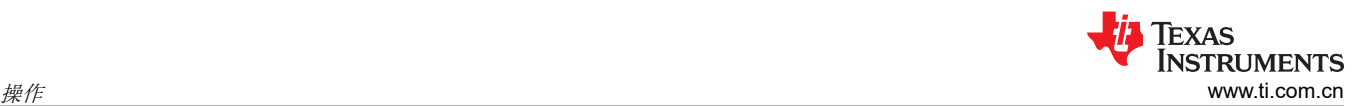

- 如果"Max Expected Current"字段保留为空白,则可以手动调整 CALIBRATION,该工具将告诉您 使用该 EVM 可测量的"True Max Current"值。
- CURRENT\_LSB
	- 这是计算得出的 CURRENT\_LSB 值,单位为安培。此字段会自动根据"Max Expected Current"字 段进行填充。
	- 如有需要,可以手动更改此字段,并且更改将会向下筛选。
- CALIBRATION
	- 根据 RSHUNT 和 CURRENT\_LSB 计算得出的 CALIBRATION 值。当此字段发生更改时, 对应的值 会自动写入 CALIBRATION 寄存器。
	- 如有需要,可以手动更改此字段,并且更改将会向下筛选。
	- 从寄存器映射页面更改此值时也会更改此处的值。
- True CURRENT\_LSB
	- 这是根据给定的分流电阻值从 CALIBRATION 寄存器计算得出的实际 CURRENT LSB 值 (单位为安 培)。
	- 这是"Results Data"部分中用于计算的值。
- True Max Current
	- 这是根据 VSHUNT 和 CURRENT 寄存器并使用 RSHUNT 和 True CURRENT LSB 计算得出的最大 可测量电流(单位为安培)。
- Required Sensing Range
	- 这里显示了使用指定的分流电阻来测量最大预期电流所需的感测范围。
	- 如果未指定"Max Expected Current",则将使用"True Max Current"字段中的值。

#### *4.2.2.3* 寄存器选项卡

若要查看和编辑器件寄存器,请点击左侧菜单上的 √ (寄存器)图标。"Registers"选项卡将如图 4-11 所示。

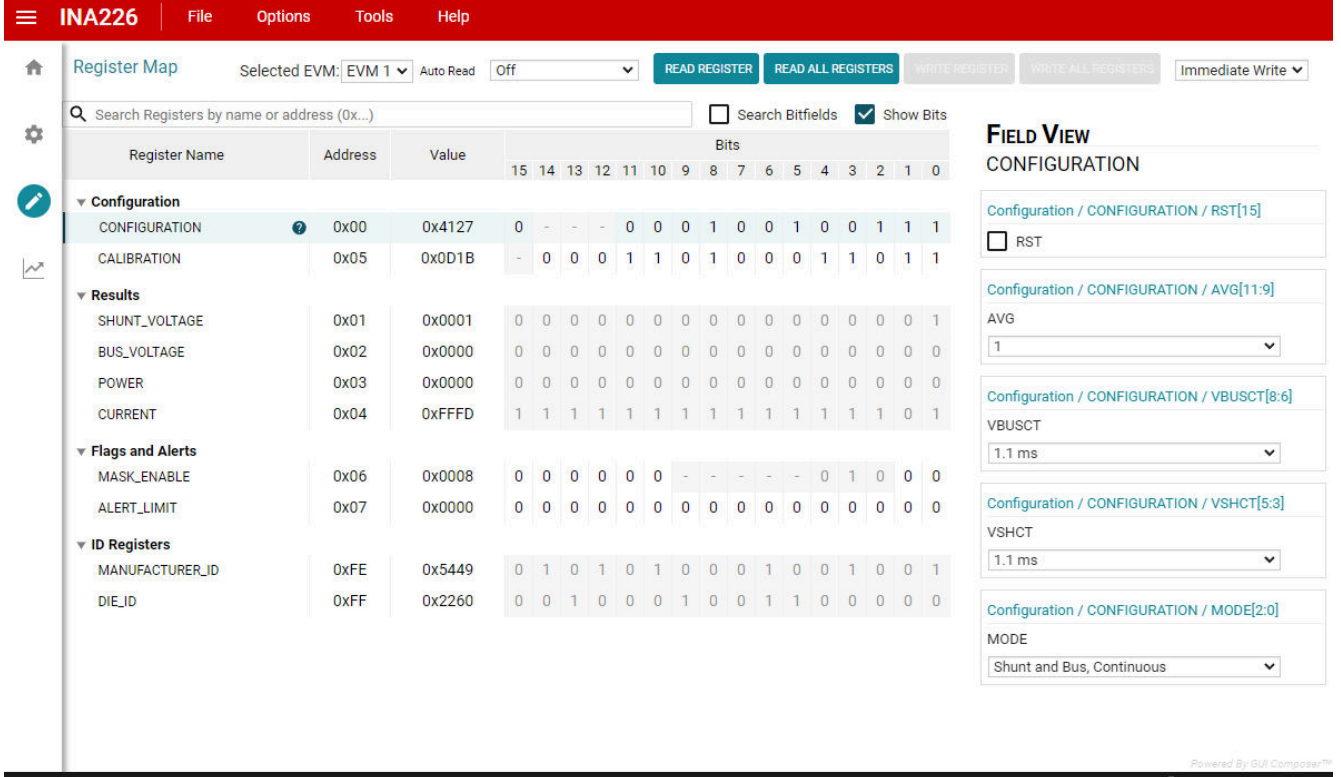

■ GD ▲ COM4:115200 Hardware Connected

**ED** TEXAS INSTRUMENTS

#### 图 **4-11. GUI** 寄存器选项卡

通过此页面,可以在 EVM 上读取和写入器件寄存器。这里列出了一些重要注意事项:

- 在"Register Map"上,使用顶部的 *Selected EVM* 下拉菜单来选择要使用的器件。
	- 注意, 在此处更改该设置时, 也会更改"Configuration"选项卡上的相同设置。
	- 此设置的功能是,在 MCU 中设置默认读取/写入地址,然后读回所有寄存器值,以更新寄存器映射。注 意,如果数据采集频率高,可能会导致数据收集略有延迟。为获得最佳性能,在开始采集数据前,请先设定 器件设置。
- 默认情况下,所有更改都会自动写入器件。如果需要,您可以将 *Immediate Write* 设置更改为 *Deferred Write*,以便仅在就绪后允许写入。
	- 您可以通过以下任一方法修改可写寄存器值:
		- 通过右侧 *Field View* 部分中的小工具设置。
		- 使用十六进制或十进制值直接更改 *Value*。
		- 双击任何单个位。
- 打开 *Auto Read* 将只会更新寄存器映射中的寄存器,而不会更新 *Results Data* 部分中的图形。 – 如果在收集数据期间使 *Auto Read* 处于打开状态,可能会干扰数据收集时序。
- 有关寄存器或寄存器位字段的问题,请选择 <sup>●</sup> 图标。
	- 如果对寄存器还有更多疑问,请查看数据表。
- 为了方便起见,可以将寄存器设置保存起来,之后再载入任何具有相同寄存器映射的器件。为此,可转到 *File*  > Register Data, 如图 4-12 中所示。

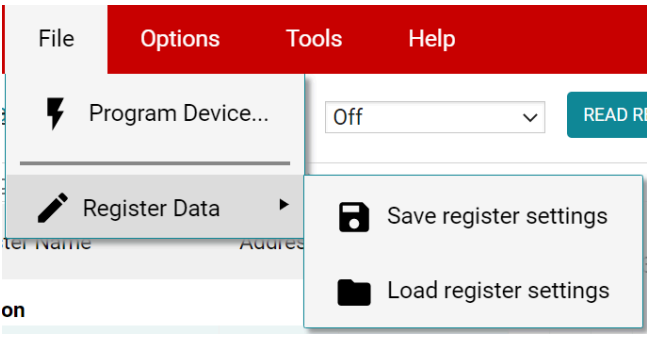

图 **4-12.** 保存和加载寄存器设置

– TI 建议在加载数据后按 *Read All Registers* 按钮以使用实际器件值更新寄存器映射。

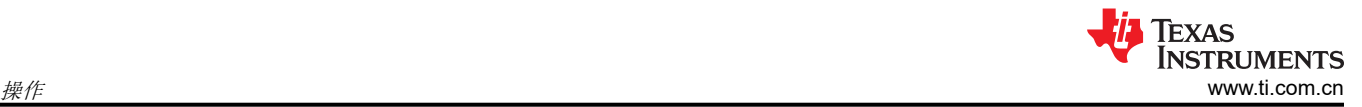

# *4.2.2.4* 结果数据选项卡

要查看和收集一段时间内的结果数据,请点击左侧菜单上的 <sup>22</sup> (结果数据)图标。图 4-13 显示了结果数据页面 的一部分以供参考,根据连接的 EVM 的数量,该页面可能看起来有所不同。

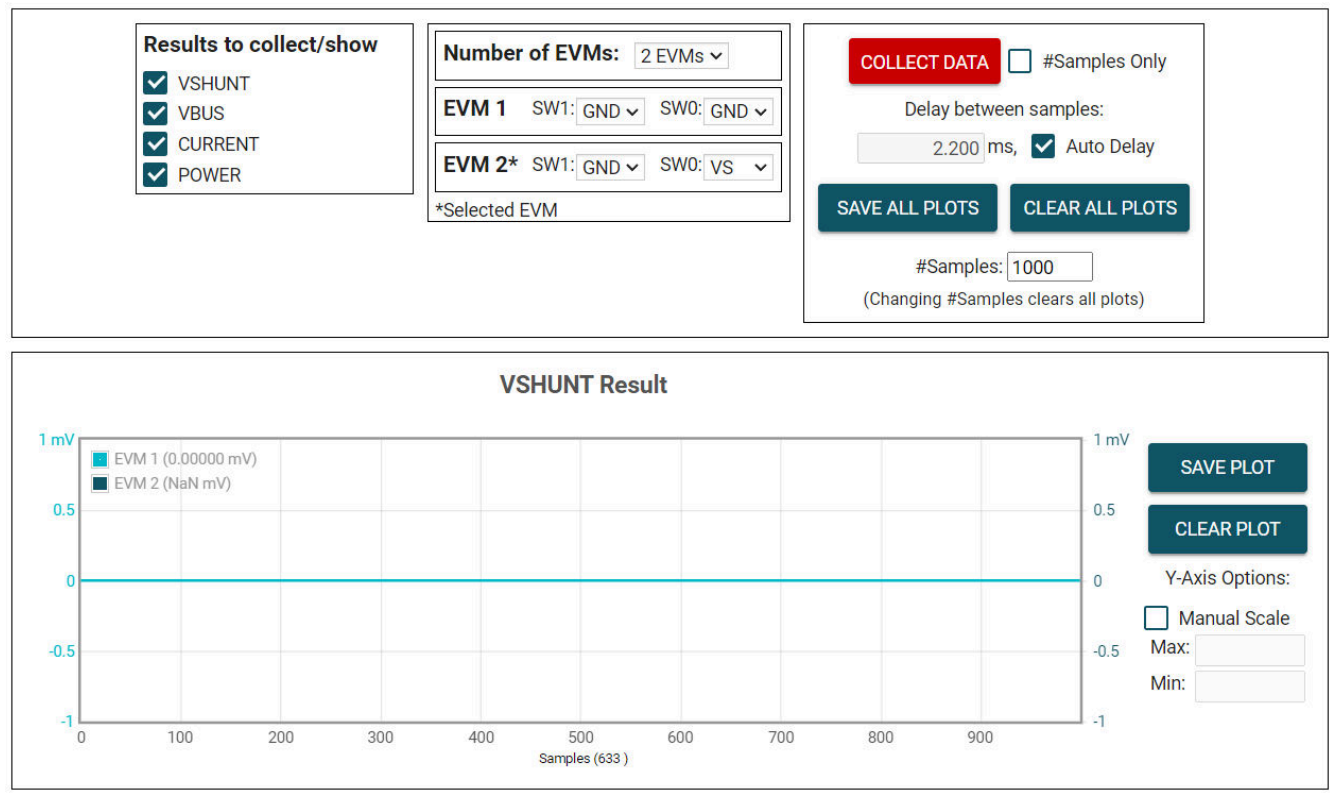

## 图 **4-13.** 结果页面和设置

下面介绍了如何使用"Results Data"选项卡顶部和每个图表旁边的按钮和设置:

- Results to collect/show
	- 使用此部分选择要为其收集数据的寄存器值。如果在按下 *COLLECT DATA* 按钮之前未选择结果寄存器,则 下面的图表将会隐藏,EVM 在采集周期中不会试图读取此寄存器(即使启用了转换)。
	- 如果在 EVM 采集数据时禁用其中一个设置,那么图表将不会显示,但仍然会采集数据,而图表将在后台更 新。只需重新选择即可显示数据。
- Number of EVMs
	- 将 *Number of EVMs* 下拉菜单设置为当前在用的 EVM 数量。
		- 请参阅图 [4-2](#page-4-0),了解如何将多个 EVM 连接起来。
		- 在此处更改该设置时,也会更改"Configuration"选项卡上的相同设置。
	- GUI 一次最多仅支持 4 个 INA226EVM。
	- Switch settings
		- 使用板载开关为每个 EVM 选择不同的地址。
		- 在 GUI 中设置开关设置,以便与每个连接的 EVM 的设置保持一致。
			- *EVM 1* 将自动填充地址最低的器件,除非已经选择某个设置。
			- 在此处更改该设置时, 也会更改"Configuration"选项卡上的相同设置。
		- 如果使用多个器件,则寄存器映射和配置选项卡上所用的已选 EVM 旁将会显示 \* 符号。
			- 更改任意 EVM 的开关设置时,会将相应的 EVM 设为所选的 EVM。
- 收集/图表设置
	- Collect Data
		- 按下 *COLLECT DATA* 按钮开始采集数据。
- 在此模式下,MCU 通过 USB BULK 通道读取和发送为每个器件选定的结果值。读取一个器件的所有结 果后,再继续读取下一个器件。
	- 所有 EVM 的所有结果值共同视为一个"样本集"。
- 虽然在采集数据时可以通过寄存器映射页面对其他寄存器进行读写,但这可能会增加数据采集的延迟时 间。
- 按下 *STOP COLLECT* 按钮停止采集数据。
- #Samples Only
	- 如果选中了此复选框,GUI 将会在收集的样本数量达到"#Samples"框中指定的数量后,自动停止采集 数据。
	- 如果未选中该复选框,GUI 将继续采集数据并仅存储最新的 #Samples 个样本。
- Delay between samples
	- 设置每个样本集的开始时间之间的延迟。
	- 如果延迟时间短于读取循环 (取决于要收集的结果数量、EVM 数量以及 CPU),则可能无法获得所需 的延迟时间。
	- 虽然在采集数据时可以通过寄存器映射页面对其他寄存器进行读写,但这可能会增加数据采集的延迟时 间。
- Auto Delay
	- 根据转换时间、平均值和要转换的通道数量,设置延迟。
	- 如果要使用多个 EVM,则要在延迟框中输入的时间将来自于计算所得延迟值最小的 EVM。
- Save All Plots
	- 按下 *SAVE ALL PLOTS* 按钮可以将 *Results to collect/show* 部分中每个当前已选结果对应的数据保存到 电子表格中。
	- 按下每个图表旁边的 SAVE PLOT 按钮,可仅将该图表中的数据保存在电子表格中。
- Clear All Plots
	- 按下 *CLEAR ALL PLOTS* 按钮可清除所有图表中的数据。
	- 按下每个图表旁边的 *CLEAR PLOT* 按钮可仅清除该图表中的数据。
- #Samples
	- 更改此框中的数值可更改每个图表中显示的样本数。
		- 更改此数值会清空图表缓存,以便在下次读取时清除图表。
- Y-Axis Options
	- Manual Scale
		- 选中此复选框会将此图表中的所有 EVM 结果设为"Max"和"Min"字段中指定的相同标度值。
		- 如果未选中此复选框,每个 EVM 都将具有自己的 Y 轴标度,具体取决于相应 EVM 结果值的最小值 和最大值。
	- Max
		- 此图表中用于所有 EVM 的最大 Y 轴值。
		- 选中"Manual Scale"后,如果此字段为空白,则将会自动填充为相应图表中当前的最大值。
	- Min
		- 此图表中用于所有 EVM 的最小 Y 轴值。
		- 选中 *Manual Scale* 后,如果此字段为空白,则将会自动填充为相应图表中当前的最小值。

#### <span id="page-13-0"></span>Texas **STRUMENTS** 操作 [www.ti.com.cn](https://www.ti.com.cn)

## **4.2.3** 电流检测工作原理

该 EVM 可以与板载或外部分流电阻器搭配使用。要使用板载分流电阻器,请将 2512 表面贴装技术 (SMT) 分流电 阻器焊接在 R1 的焊盘上,并通过 J1 将其与外部系统和负载电流串联起来。外部分流电阻器可以直接连接到 J1 的端子上。为了方便起见,IN+ (J1 引脚 5 和 6 ) 和 IN- (J1 引脚 3 和 4 ) 各有两个端子。

#### *4.2.3.1* 详细设置

若要配置测量评估,请按以下步骤操作:

- 1. 通过以下方式连接分流电阻器:
	- a. 将 2512 电阻器焊接在连接 IN+ 和 IN- 输入的 R1 焊盘上。
	- b. 在 J1 的 IN+ 和 IN- 端子上连接外部分流器,最好贯穿引脚 4 和 5, 如图 4-14 和图 [4-15](#page-14-0) 所示。
		- i. 如果使用外部分流器,在连接时要使感测位置跨过分流器,而且感测路径上不会有大电流。更多信 息,请参阅 *TI* 高精度实验室 *-* [电流检测放大器](https://training.ti.com/ti-precision-labs-current-sense-amplifiers-shunt-resistor-layout?context=1139747-1139745-1138708-1139730-1138713):分流电阻器布局 视频。
- 2. 在断电时,将 IN+ 和 IN- 端子与负载串联。
	- a. 测量 10A 以上的电流时,确保高电流路径不会穿过 EVM (包括端子块 J1), 如图 4-14 所示。

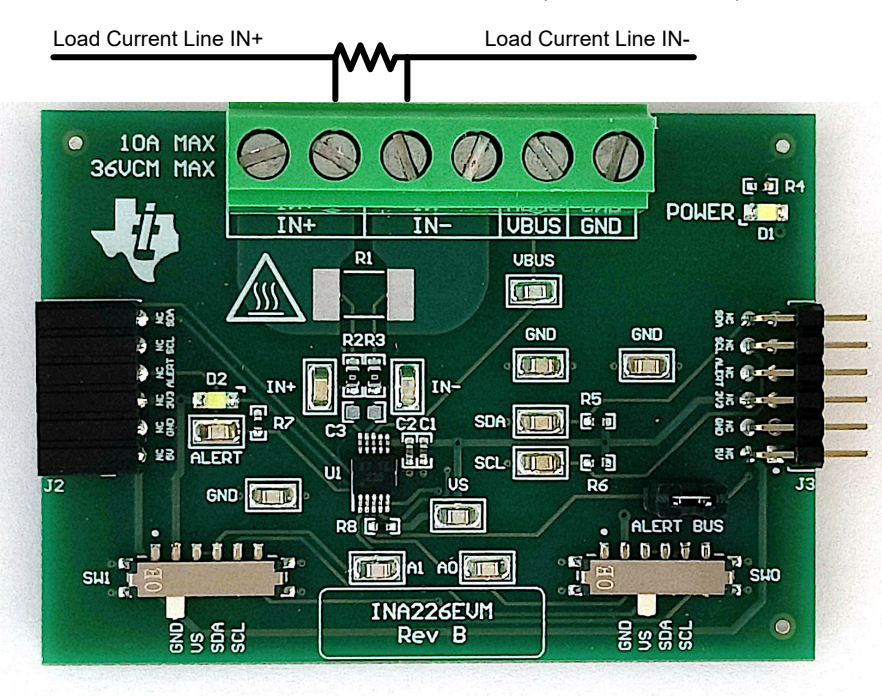

## 图 **4-14.** 电流超过 **10A** 时的 **IN+** 和 **IN**– 布线

b. 将 10A 或更小电流与板载或外部分流器搭配使用时,电流路径可以穿过 EVM。图 [4-15](#page-14-0) 显示了一种将多 个 IN+ 和 IN- 端子与外部分流器搭配用于此用例的便捷方式。

<span id="page-14-0"></span>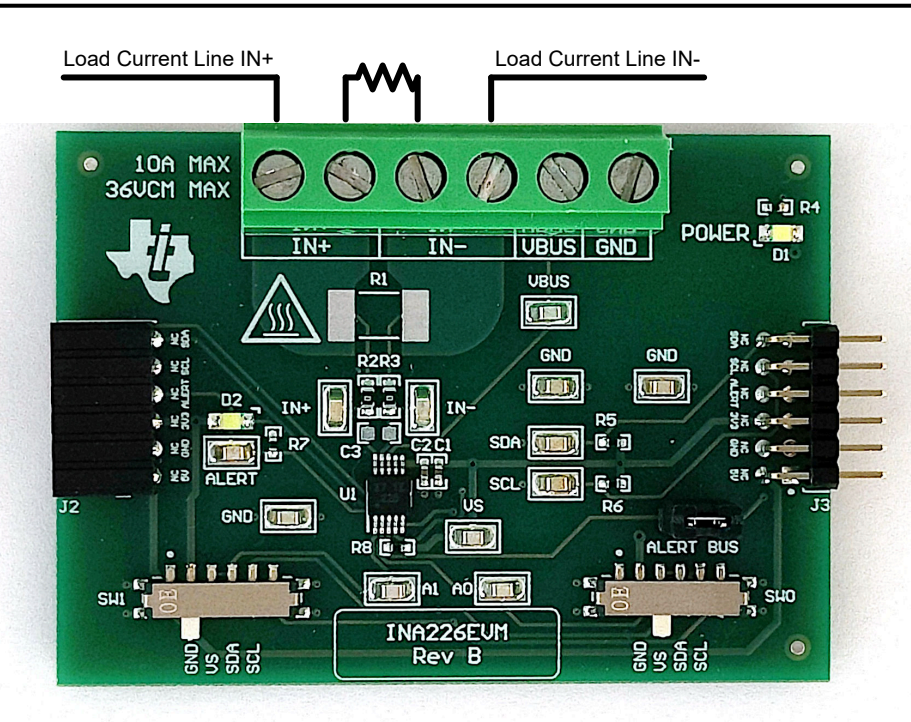

## 图 **4-15. 10A** 或更低电流时的 **IN+** 和 **IN**– 布线

#### **WARNING**

测量电流时,首先确保设备(分流电阻器、导线、连接器等)可以承受相应的电流和功耗。其 次,确保流经 J1 的电流不超过 10A。否则,会导致 EVM 损坏或人身伤害。

EVM 可能变热。

- 3. 将 VBUS 端子(J1 引脚 2)连接到所需的总线电压(可能是 IN+ 或 IN-)。
	- a. 如果未使用 VBUS 和从属功能,此通道可用作 ADC 输入来提供其他电压。
- 4. 将系统接地端连接到 GND 端子(J1 引脚 1)。
- 5. 给系统上电,并通过 GUI 观察器件状态和输出。

## **4.2.4 EVM USB** 直接通信

如有需要,可不使用 GUI,通过 USB 端口直接与 EVM 进行通信。具体方式是,通过串行 COM 端口发送所需的 命令字符串,并根据模式通过 COM 端口或 USB BULK 通道接收结果。这有助于通过自定义设置、脚本或 GUI 连 接 EVM。

## *4.2.4.1* 标准 *USB* 读写操作

使用串行 COM 端口通过以下格式的 USB 命令读写寄存器:

- 设置器件地址格式:setdevice DEVID
	- 其中 setdevice 始终为小写,并且 DEVID 定义为:
		- 十讲制格式地址的 4 个 LSB 例如, 对于地址 0x4A, 则使用 10。
	- 请注意,如果在连接了一个或多个 EVM 时复位 SCB,地址将默认为找到的最低地址。
		- SCB 会在启动时检查是否存在 I2C 或 SPI,如果没有连接器件,则将默认为 SPI。在连接 I2C EVM 的 情况下复位 SCB,以使用 I2C。
	- 例如, 要设置寄存器地址为 0x4A 的 INA226, 可以发送命令: setdevice 10
	- 对于本例,EVM 会返回 JSON 格式的确认和状态("idle"或"collecting"):

#### {"acknowledge":"setdevice 10"}

#### {"evm\_state":"idle"}

- 读取寄存器格式:rreg ADR
	- 其中 ADR 是十六进制地址,rreg 始终为小写。
	- 寄存器地址可以是大写或小写,并且不需要以"0x"开头。也可以选择用 0 来填补寄存器地址。例如,要 读取寄存器地址 OxFF, 一些有效的命令包括:
		- rreg ff
		- rreg 00ff
		- rreg 0xFF
			- 使用"0x"时, "x"必须为小写。
	- 对于本例,EVM 会返回 JSON 格式的结果和状态("idle"或"collecting"):

{"acknowledge":"rreg 0xFF"} {"register":{"address":255,"value":8800}} {"evm\_state":"idle"}

- 写入寄存器格式:wreg ADR VAL
	- 其中 ADR 和 VAL 采用十六进制,wreg 始终为小写。
	- 寄存器地址和值可以是大写或小写,并且不需要以"0x"开头。也可以选择用 0 来填补寄存器地址和值。 例如,要向寄存器地址 0x1 写入值 0x436f,一些有效的命令包括:
		- wreg 0 436f
		- wreg 00 0x436f
		- wreg 0x00 0x436F
			- 使用"0x"时, "x"必须为小写。
	- 对于本例,EVM 会返回 JSON 格式的结果和状态 ( "idle"或 "collecting"):

{"acknowledge":"wreg 0x00 0x436f"} {"console":"Writing 0x436f to CONFIGURATION register"} {"evm\_state":"idle"}

Texas

**ISTRUMENTS** 

# *4.2.4.2* 通过 *USB BULK* 通道采集数据

*Collect Data* 功能会根据指定的设置,读取所需的结果寄存器并发送相关数据。此功能在连续转换模式下性能最 佳,但不能为您配置 EVM 或相关的寄存器设置。收集模式通过串行 COM 端口启动和停止,但结果将通过 USB BULK 通道发送。若要使用此模式,请使用以下格式:

- 启动数据采集的格式:collect timerPeriod collectFlags channelAddressIDs numDevices
	- 收集始终以小写形式完成,并且每个参数均以十进制表示值,格式如下:
		- timerPeriod
			- MCU 中用于数据收集样本集的计时器延迟(单位为 µs,无符号 32 位值)。
		- collectFlags
			- 一个数据字节,根据以下定义,对于每个寄存器值类型,1 表示收集,0 表示不收集(注意,仅在器 件支持时使用能量和充电标志,否则设置为 0):
				- $\cdot$  VSHUNT = 0b1000
				- $\cdot$  VBUS = 0b0100
				- $\cdot$  CURRENT = 0b0010
				- $\cdot$  POWER = 0b0001
		- channelAddressIDs
			- 这是以 LSB 开头的每个 I2C 地址串连起来的 4 个 LSB。
				- 例如,如果 EVM 1 位于地址 0x41 , EVM 2 位于地址 0x43,此处的值为 0b00110001。
		- NumDevices
			- 串连起来的 EVM 数量 (1-4)。
	- 例如,要每 2.2ms 开始进行一次 VSHUNT 和 VBUS 数据收集,则对于 EVM 1 地址 = 0x41 和 EVM 2 地址 = 0x43 的两个 INA226EVM,您要发送:collect 2200 12 49 2
		- 对于本例, EVM 会返回 JSON 格式的确认和状态:

#### {"acknowledge":"collect 2200 12 49 2"}

#### {"evm\_state":"collecting"}

- USB BULK 通道接收如下格式的数据:frameID deviceNumID address registerSize data
	- 每个参数以十进制表示值,格式如下:
		- frameID(1 个字节)
			- 始终读为 0。用于确保数据对齐。
		- deviceNumID(1 个字节)
			- 对应于 EVM 编号的 ID 数字:
				- 在上面的示例中,如果从地址设置为 0x41 的 EVM 1 读取,该值将为 1,如果从地址设置为 0x43 的 EVM 2 读取, 该值将为 2。
		- address(1 个字节)
			- 从器件读取的寄存器地址。
		- registerSize(1 个字节)
			- 后面数据的字节数。
		- data(一次 1 个字节)
			- 字节形式的寄存器数据值,首先是最高有效字节。
- 停止数据采集的格式:stop
	- 其中 stop 始终为小写。
	- EVM 将返回 JSON 格式的确认和状态:

{"acknowledge":"stop"} {"evm\_state":"idle"}

<span id="page-17-0"></span>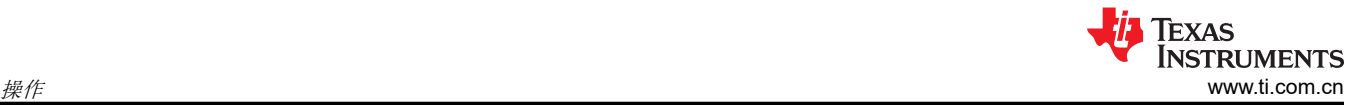

## **4.2.5 PAMB** 兼容性

如有需要,通过使用跳线将 PAMB 的引脚接头连接到 EVM, 此 EVM 和 GUI 可以与 PAMB 控制器 (DC081A) 搭 配使用。图 4-16 显示了 PAMB 上与 EVM 接头引脚相对应的引脚。请注意不要在跳线连接设置中添加过大电阻, 否则信号可能出现性能下降并会导致通信错误。

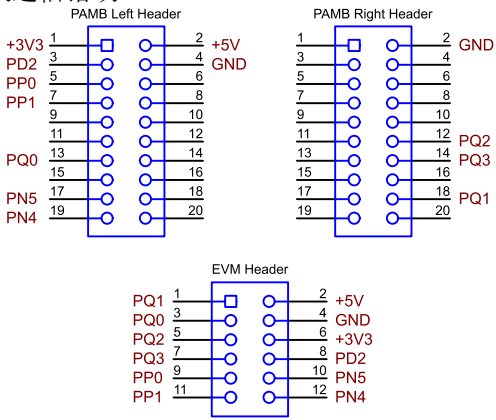

图 **4-16. EVM** 与 **PAMB** 的连接

# <span id="page-18-0"></span>**5** 电路

本节总结了 EVM 子系统及其元件。

## **5.1** 电流检测 **IC**

本节介绍 INA226 和支持元件。

U1 是 INA226 电流检测器件。C1 和 C2 是旁路电容器,放置在传感器附近,有助于降低电源噪声并在需要时快速 为器件提供电流。具有限流电阻器 R4 的 LED D1 用于指示 EVM 何时通电。

器件引脚可直接通过测试点 TP1 – TP12 进行监测。请注意,为方便起见,GND 上还有两个额外的测试点。

# **5.2** 输入信号路径

本节介绍了输入信号路径的电路。

J1 是主连接端子。J1 的引脚 1 用于将系统接地连接端到 EVM 接地端。J1 的引脚 2 用于测量传感器内的 VBUS。引脚 3、4 连接到 IN-, 引脚 5、6 连接到 IN+。为了方便起见, IN+ 和 IN- 各有两个引脚。

R1 可用于外形尺寸为 2512 的可选板载分流电阻。分流器也可以置于 J1 的 IN+ 和 IN- 端子上。如有需要,可直 接在测量测试中施加差分电压。

C3、R2 和 R3 组合成一个可选的输入滤波器。R2 和 R3 默认装配了 0Ω 电阻。使用输入滤波时,要考虑器件的 输入偏置电流。也可以在没有 R2 和 R3 的情况下用 C3 来降低噪声。有关输入滤波的更多信息,请参阅数据表。

## **5.3** 数字电路

本节介绍了器件的数字电路。

J2 和 J3 是将数字引脚和电源引脚连接到 SCB 控制器或其他 EVM 的主要接头引脚。J3 连接到右侧的 EVM/ SCB,而 J2 连接到左侧的多个 EVM。R5 和 R6 用作主要数字 IO 引脚的上拉电阻器。

SW0 和 SW1 设置了器件的 I2C 地址。当使用 EVM 与自定义控制器(非 SCB 控制器)或连接多个 EVM 时,这 种做法很有用。当前 SCB 控制器和 GUI 设置为一次使用四个 EVM。

R8 用作 ALERT 引脚的上拉电阻器,该引脚路由至 J2 和 J3。LED D2 和限流电阻器 R7 用于指示 ALERT 何时触 发。接头 J4 和跳线 SH-J4 用于通过断开 J3 来断开 ALERT 引脚与 EVM ALERT 总线的连接。这主要在使用多个 EVM 时使用,以便在不需要 ALERT 总线时可以在每个 EVM 上看到单独的 ALERT LED。

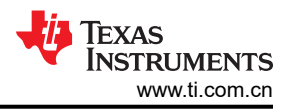

# <span id="page-19-0"></span>**6** 原理图、**PCB** 布局和物料清单

备注

电路板布局未按比例显示。这些图旨在显示电路板的布局。而不用于制造 EVM PCB。

#### **6.1** 原理图

图 6-1 和图 [6-2](#page-20-0) 显示了 INA226EVM 的原理图。图 6-1 显示了 EVM 的电路。图 [6-2](#page-20-0) 显示了 EVM 随附的机械部 件。

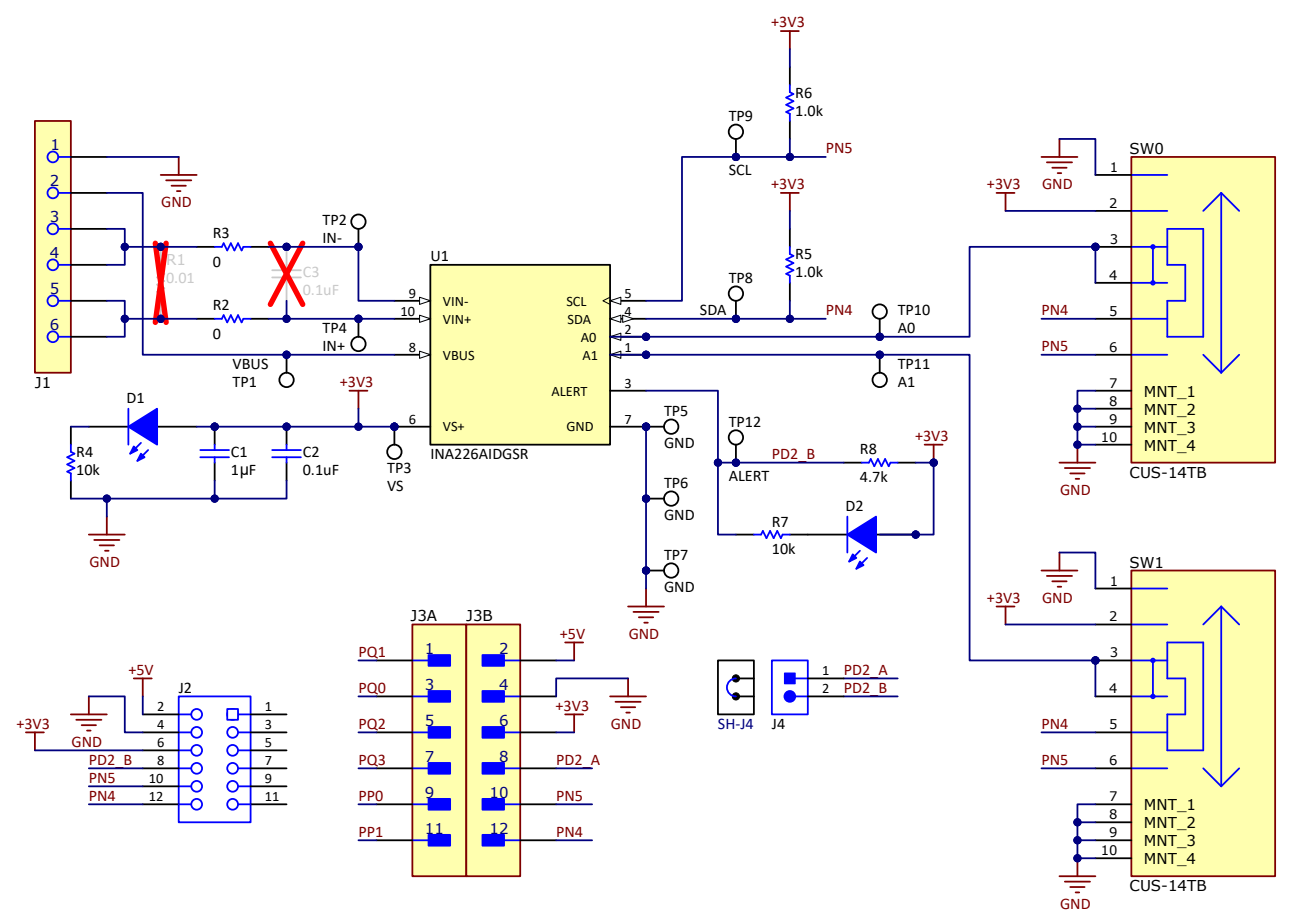

图 **6-1.** 原理图电路

<span id="page-20-0"></span>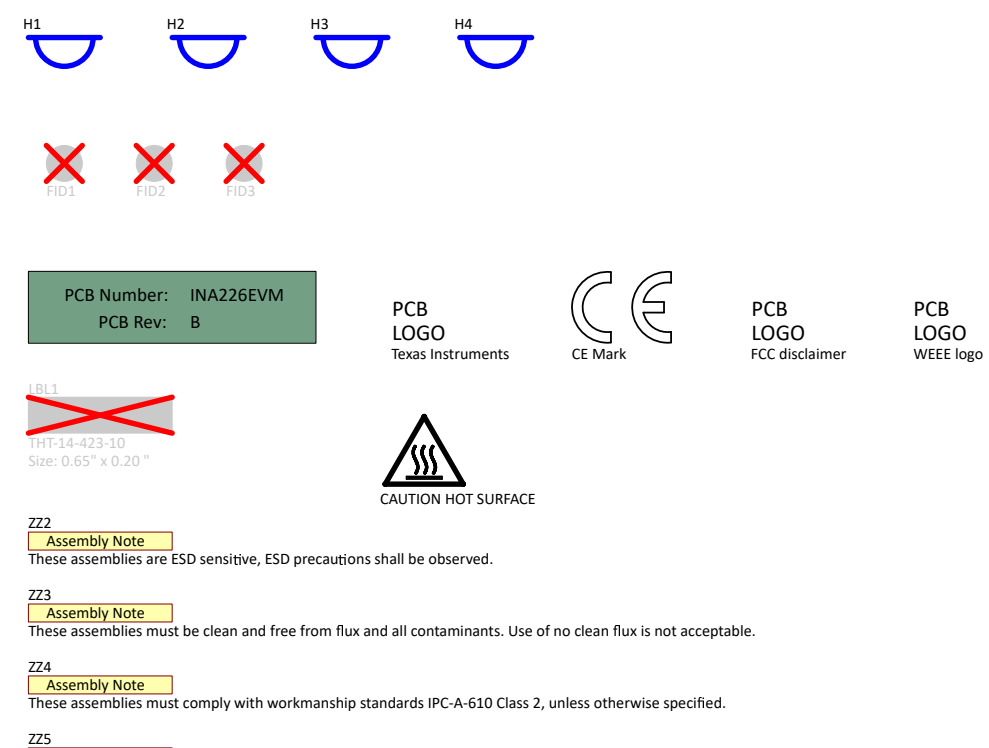

**Assembly Note** |<br>Trim the leads under J1 (back of PCB) to give clearance from surface

图 **6-2.** 硬件原理图

<span id="page-21-0"></span>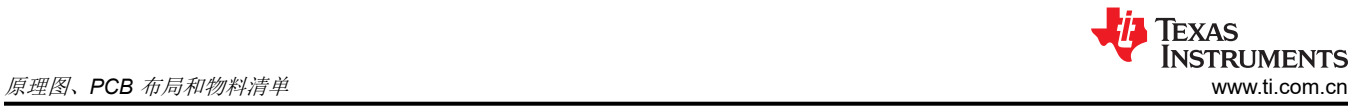

# **6.2 PCB** 布局

图 6-3 至图 6-6 展示了 INA226EVM 的 PCB 层。

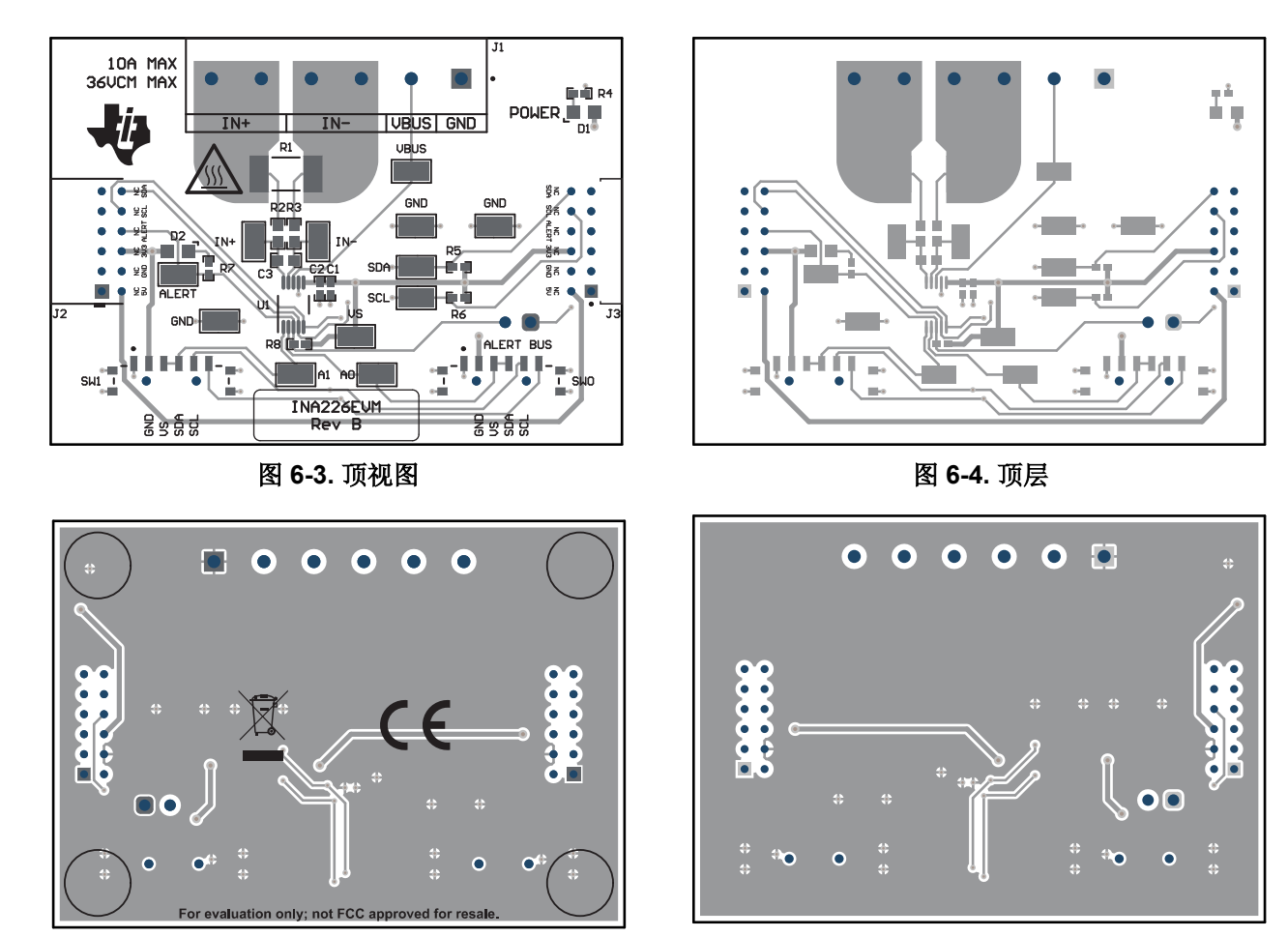

图 6-5. 底视图 **12. 2010 12. 2010 12. 2010 12. 2010 12. 图 6-6.** 底层

<span id="page-22-0"></span>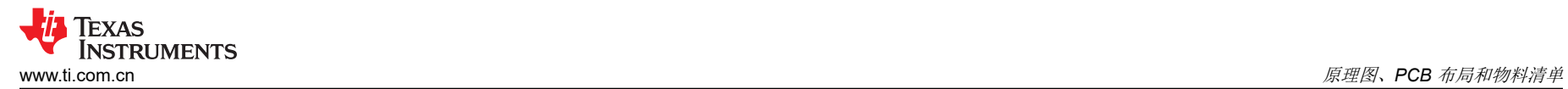

# **6.3** 物料清单

表 6-1 提供了 INA226EVM 的器件列表。

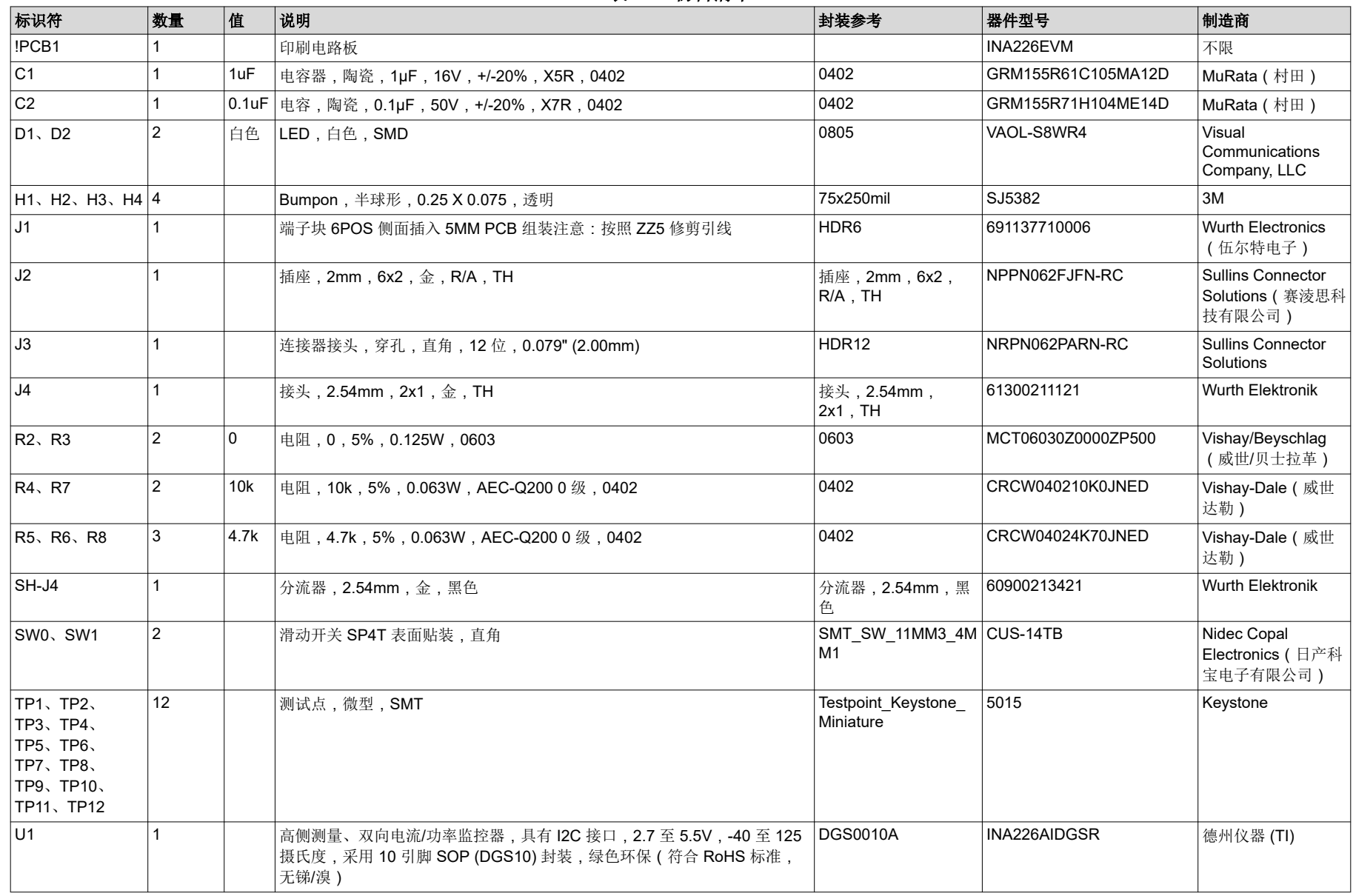

表 **6-1.** 物料清单

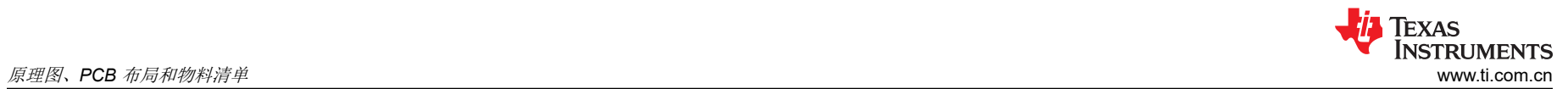

# 表 **6-1.** 物料清单 **(continued)**

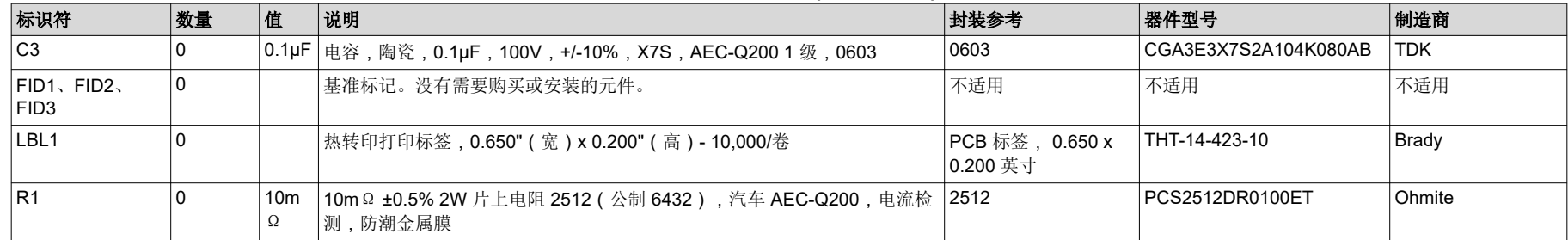

#### 重要声明和免责声明

TI"按原样"提供技术和可靠性数据(包括数据表)、设计资源(包括参考设计)、应用或其他设计建议、网络工具、安全信息和其他资源, 不保证没有瑕疵且不做出任何明示或暗示的担保,包括但不限于对适销性、某特定用途方面的适用性或不侵犯任何第三方知识产权的暗示担 保。

这些资源可供使用 TI 产品进行设计的熟练开发人员使用。您将自行承担以下全部责任:(1) 针对您的应用选择合适的 TI 产品,(2) 设计、验 证并测试您的应用,(3) 确保您的应用满足相应标准以及任何其他功能安全、信息安全、监管或其他要求。

这些资源如有变更,恕不另行通知。TI 授权您仅可将这些资源用于研发本资源所述的 TI 产品的应用。严禁对这些资源进行其他复制或展示。 您无权使用任何其他 TI 知识产权或任何第三方知识产权。您应全额赔偿因在这些资源的使用中对 TI 及其代表造成的任何索赔、损害、成 本、损失和债务,TI 对此概不负责。

TI 提供的产品受 TI [的销售条款或](https://www.ti.com.cn/zh-cn/legal/terms-conditions/terms-of-sale.html) [ti.com](https://www.ti.com) 上其他适用条款/TI 产品随附的其他适用条款的约束。TI 提供这些资源并不会扩展或以其他方式更改 TI 针对 TI 产品发布的适用的担保或担保免责声明。

TI 反对并拒绝您可能提出的任何其他或不同的条款。

邮寄地址:Texas Instruments, Post Office Box 655303, Dallas, Texas 75265 Copyright © 2023,德州仪器 (TI) 公司